# Industrial Lite-Managed Ethernet Switch IES-2042PA User's Manual

Version 2.0 NOV, 2011.

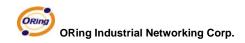

Website: www.oring-networking.com

E-mail: <u>support@oring-networking.com</u>

# **Table of Content**

| Getting | j to Kr | now Your Switch                                 | 3  |
|---------|---------|-------------------------------------------------|----|
| 1.1     | Abou    | t the IES-2042PA Lite-Managed Industrial Switch | 3  |
| 1.2     | Softw   | /are Features                                   | 3  |
| 1.3     | Hard    | ware Features                                   | 3  |
| Hardwa  | are Ins | stallation                                      | 4  |
| 2.1     | Instal  | lling Switch on DIN-Rail                        | 4  |
| 2.1.    | 1 Mo    | ount IES-2042PA on DIN-Rail                     | 4  |
| 2.2     | Wall I  | Mounting Installation                           | 5  |
| Hardwa  | are Ov  | /erview                                         | 6  |
| 3.1     | Front   | Panel                                           | 6  |
| 3.2     | Front   | Panel LEDs                                      | 8  |
| 3.3     | Botto   | m Panel                                         | 8  |
| Cables  |         |                                                 | 9  |
| 4.1     | Ether   | net Cables                                      | 9  |
| 4.1.    | 1 100   | 0BASE-TX/10BASE-T Pin Assignments               | 9  |
| 4.2     | SFP.    |                                                 | 10 |
| WEB M   | lanage  | ement                                           | 11 |
| 5.1     | Confi   | guration by Web Browser                         | 11 |
| 5.1.    | 1 Ab    | out Web-based Management                        | 11 |
| 5.1.    | 2 Ba    | sic Setting                                     | 13 |
| 5       | 5.1.2.1 | Switch setting                                  | 13 |
| 5       | 5.1.2.2 | Admin Password                                  | 13 |
| 5       | 5.1.2.3 | IP configuration                                | 14 |
| 5       | 5.1.2.4 | SNTP Configuration                              | 15 |
| 5       | 5.1.2.5 | LLDP                                            | 17 |
| 5       | 5.1.2.6 | Dip Setting                                     | 18 |
| 5       | 5.1.2.7 | Backup & Restore                                | 18 |
| 5       | 5.1.2.8 | Upgrade Firmware                                | 19 |
| 5.1.    | 3 Re    | dundancy                                        | 20 |
| 5       | 5.1.3.1 | Fast Recovery Mode                              | 20 |
| 5       | 5.1.3.2 | O-Ring                                          | 21 |

|    | 5.1.3.3     | O-Chain                         | 22 |
|----|-------------|---------------------------------|----|
|    | 5.1.3.4     | Open-Ring                       | 23 |
|    | 5.1.3.5     | RSTP                            | 24 |
|    | 5.1.4 Port  | t Configuration                 | 27 |
|    | 5.1.4.1     | Port Control                    | 27 |
|    | 5.1.4.2     | Port Status                     | 28 |
|    | 5.1.4.3     | Port Alias                      | 28 |
|    | 5.1.5 VL    | AN                              | 29 |
|    | 5.1.5.1     | VLAN Configuration – Port Based | 29 |
|    | 5.1.6 SNI   | MP Configuration                | 30 |
|    | 5.1.6.1     | SNMP – Agent Setting            | 30 |
|    | 5.1.6.2     | SNMP –Trap Setting              | 31 |
|    | 5.1.6.3     | SNMP – SNMP-V3 Setting          | 32 |
|    | 5.1.7 Sys   | stem Warning                    | 34 |
|    | 5.1.7.1     | Syslog Setting                  | 34 |
|    | 5.1.7.2     | System Event Log                | 35 |
|    | 5.1.7.3     | SMTP Setting                    | 35 |
|    | 5.1.7.4     | Event Selection                 | 37 |
|    | 5.1.7.5     | Fault Relay Alarm               | 38 |
|    | 5.1.8 Sav   | e Configuration                 | 38 |
|    | 5.1.9 Fac   | ctory Default                   | 39 |
|    | 5.1.10      | System Reboot                   | 39 |
|    |             |                                 |    |
| Te | chnical Spe | ecifications                    | 40 |

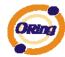

# **Getting to Know Your Switch**

#### 1.1 About the IES-2042PA Lite-Managed Industrial Switch

The IES-2042PA switch is cost-effect and powerful industrial switch with many features. The switch can work under wide temperature and dusty environment and humid condition. The IES-2042PA switch can be managed by WEB and a useful Windows Utility we called Open-Vision. Open-Vision is powerful network management software. With its friendly and powerful interface, you can easily configure multiple switches at the same time, and monitor switches' status

#### 1.2 Software Features

- World's fastest Redundant Ethernet Ring (Recovery time < 10ms over 250 units connection)
- Supports Ring Coupling, Dual Homing over O-Ring and standard STP/RSTP
- Support fast recovery mode
- Easy-to-configure: Web / Windows utility
- Windows utility (Open-Vision) for network management

#### 1.3 Hardware Features

- Wide Operating Temperature: -40 to 70°C
- Storage Temperature: -40 to 85°C
- Operating Humidity: 5% to 95%, non-condensing
- 10/100Base-T(X) Ethernet port
- 100Base-FX SFP Fiber port

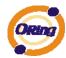

# **Hardware Installation**

# 2.1 Installing Switch on DIN-Rail

Each switch has a DIN-Rail kit on rear panel. The DIN-Rail kit helps switch to fix on the DIN-Rail. It is easy to install the switch on the DIN-Rail:

#### 2.1.1 Mount IES-2042PA on DIN-Rail

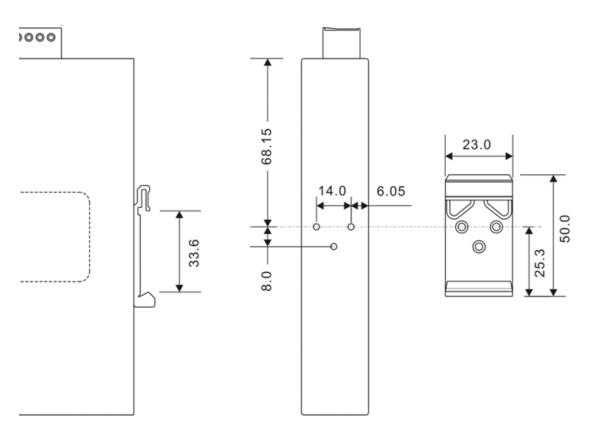

**DIN-Rail Size** 

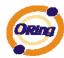

# 2.2 Wall Mounting Installation

Each switch has another installation method for users to fix the switch. A wall mount panel can be found in the package. The following steps show how to mount the switch on the wall:

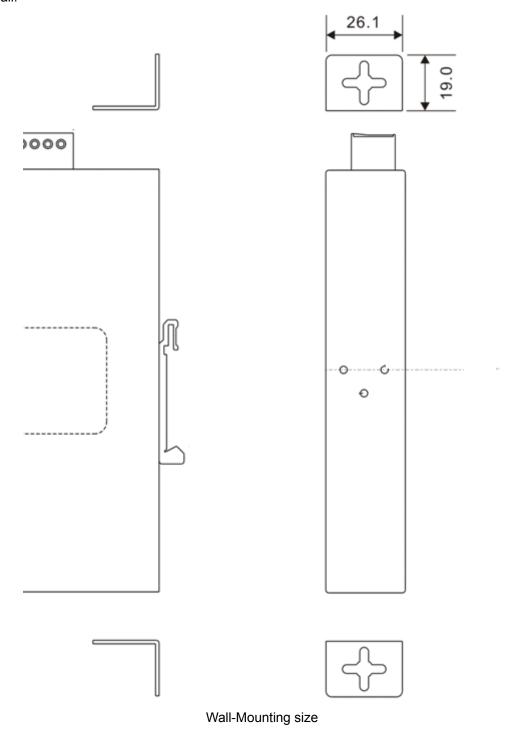

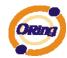

# **Hardware Overview**

#### 3.1 Front Panel

The following table describes the labels that stick on the IES-2042PA.

| Port              | Description                                                 |
|-------------------|-------------------------------------------------------------|
| 10/100 RJ-45 fast | 10/100Base-T(X) RJ-45 fast Ethernet ports support           |
| Ethernet ports    | auto-negotiation.                                           |
|                   | Default Setting :                                           |
|                   | Speed: auto                                                 |
|                   | Duplex: auto                                                |
|                   | Flow control : disable                                      |
| Reset             | Push reset button 2 to 3 seconds to reset the switch.       |
|                   | Push reset button 5 second to reset the switch into Factory |
|                   | Default.                                                    |

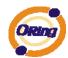

#### IES-2042PA

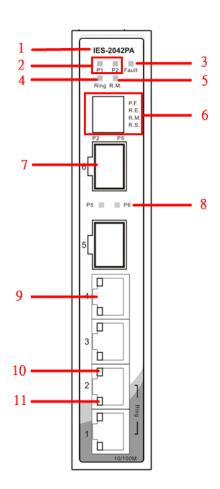

- 1. Model name
- 2. LED for PWR1&PWR2 When the PWR links, the green led will be light on
- 3. LED for Fault Relay. When the fault occurs, the amber LED will be light on.
- 4. LED for Ring. When the led light on, it means the O-Ring is activated.
- 5. LED for R.M (Ring master). When the LED light on, it means that the switch is the ring master of O-Ring.
- 6. Dip Switch setting when the Dip sett

P.F: Power fault warning (On is enable, Off is disable)

R.E: O-Ring technology (On is enable, Off is disable)

R.M: Ring Master (On is enable, Off is disable)

R.S: Ring Select (P1/P2:Port1 and Port2, P5/P6:Port5 and Port6)

- 7. 100 Base Fiber port on SFP
- 8. LED for SFP LINK/ACT
- 9. 10/100Base-T(X) Ethernet ports..
- 10. LED for Ethernet ports ACT status.
- 11. LED for Ethernet ports LINK status.

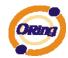

## 3.2 Front Panel LEDs

| LED                                 | Color     | Status          | Description                        |
|-------------------------------------|-----------|-----------------|------------------------------------|
| PWR1                                | Green     | On              | DC power module 1 activated.       |
| PWR2                                | Green     | On              | DC power module 2 activated.       |
| R.M                                 | Green     | On              | O-Ring Master.                     |
|                                     |           | Slowly blinking | O-Ring enabled.                    |
| Ring                                | Green     |                 | O-Ring topology has problem        |
|                                     |           | On              | O-Ring work normally.              |
| Fault                               | Amber     | On              | Fault relay. Power failure or Port |
| Fauit                               | Ambei     |                 | down/fail.                         |
| 10/100Base-T(X) Fast Ethernet ports |           |                 |                                    |
| LNIK / ACT                          | Green     | On              | Port link up.                      |
| LNK / ACT                           |           | Blinking        | Data transmitted.                  |
| LINK                                | Amber     | On              | LINK LED                           |
| 100Base Fiber port on SFP           |           |                 |                                    |
| LINK / ACT                          | Croon     | On              | Port link up                       |
| LINK / ACT                          | ACT Green | Blinking        | Data transmitted                   |

#### 3.3 Bottom Panel

The bottom panel components of IES-2042PA is showed as below:

Terminal block includes: PWR1, PWR2 (12-48V DC) and Relay output (1A@24VDC).

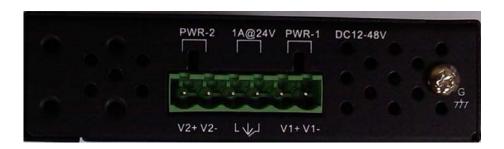

IES-2042PA power connection

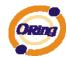

# **C**ables

#### 4.1 Ethernet Cables

The IES-2042PA switch has standard Ethernet ports. According to the link type, the switches use CAT 3, 4, 5,5e UTP cables to connect to any other network device (PCs, servers, switches, routers, or hubs). Please refer to the following table for cable specifications.

Cable Types and Specifications

| Cable      | Туре                 | Max. Length        | Connector |
|------------|----------------------|--------------------|-----------|
| 10BASE-T   | Cat. 3, 4, 5 100-ohm | UTP 100 m (328 ft) | RJ-45     |
| 100BASE-TX | Cat. 5 100-ohm UTP   | UTP 100 m (328 ft) | RJ-45     |

## 4.1.1 100BASE-TX/10BASE-T Pin Assignments

With 100BASE-TX/10BASE-T cable, pins 1 and 2 are used for transmitting data, and pins 3 and 6 are used for receiving data.

**RJ-45 Pin Assignments** 

| Pin Number | Assignment |
|------------|------------|
| 1          | TD+        |
| 2          | TD-        |
| 3          | RD+        |
| 4          | Not used   |
| 5          | Not used   |
| 6          | RD-        |
| 7          | Not used   |
| 8          | Not used   |

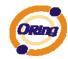

The IES-2042PA switch support auto MDI/MDI-X operation. You can use a straight-through cable to connect PC and switch. The following table below shows the 10BASE-T/ 100BASE-TX MDI and MDI-X port pin outs.

MDI/MDI-X pins assignment

| Pin Number | MDI port      | MDI-X port    |
|------------|---------------|---------------|
| 1          | TD+(transmit) | RD+(receive)  |
| 2          | TD-(transmit) | RD-(receive)  |
| 3          | RD+(receive)  | TD+(transmit) |
| 4          | Not used      | Not used      |
| 5          | Not used      | Not used      |
| 6          | RD-(receive)  | TD-(transmit) |
| 7          | Not used      | Not used      |
| 8          | Not used      | Not used      |

Note: "+" and "-" signs represent the polarity of the wires that make up each wire pair.

#### 4.2 SFP

The Switch has fiber optical ports with SFP connectors. The fiber optical ports are in multi-mode and single-mode with LC connector. Please remember that the TX port of Switch A should be connected to the RX port of Switch B.

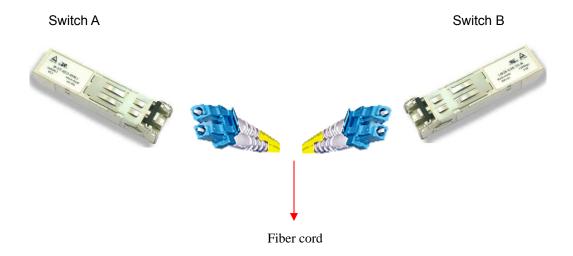

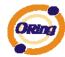

# **WEB Management**

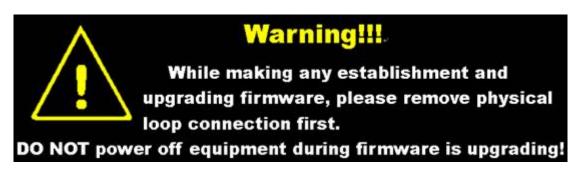

#### 5.1 Configuration by Web Browser

This section introduces the configuration by Web browser.

#### 5.1.1 About Web-based Management

An embedded HTML web site resides in flash memory on the CPU board. It contains advanced management features and allows you to manage the switch from anywhere on the network through a standard web browser such as Microsoft Internet Explorer.

The Web-Based Management function supports Internet Explorer 5.0 or later. It is based on Java Applets with an aim to reduce network bandwidth consumption, enhance access

speed and present an easy viewing screen.

**Note:** By default, IE5.0 or later version does not allow Java Applets to open sockets. You need to explicitly modify the browser setting in order to enable Java Applets to use network ports.

#### **Preparing for Web Management**

The default value is as below:

IP Address: 192.168.10.1

Subnet Mask: 255.255.255.0

Default Gateway: 192.168.10.254

User Name: **admin**Password: **admin** 

#### System Login

1. Launch the Internet Explorer.

2. Type http:// and the IP address of the switch. Press "Enter".

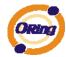

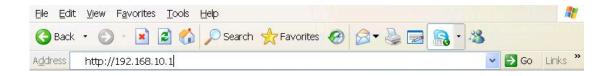

- 3. The login screen appears.
- 4. Key in the username and password. The default username and password is "admin".
- 5. Click "Enter" or "OK" button, then the main interface of the Web-based management appears.

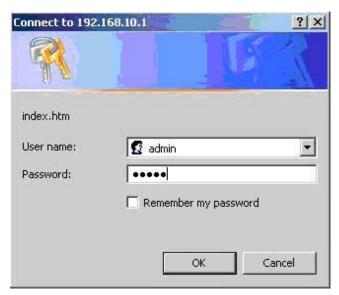

Login screen

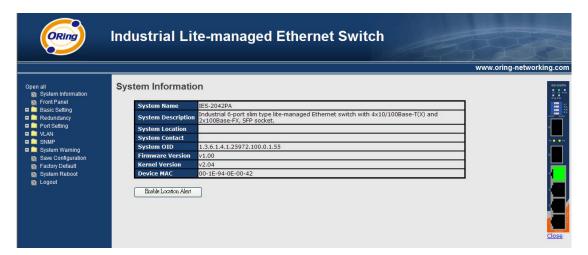

Main interface

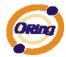

# 5.1.2 Basic Setting

## 5.1.2.1 Switch setting

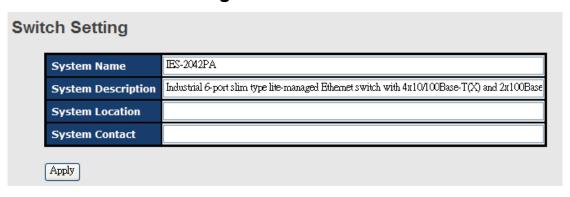

Switch setting interface

The following table describes the labels in this screen.

| Label              | Description                                                   |
|--------------------|---------------------------------------------------------------|
| System Name        | Assign the name of switch. The maximum length is 64 bytes     |
| System Description | Display the description of switch.                            |
| System Location    | Assign the switch physical location. The maximum length is 64 |
|                    | bytes                                                         |
| System Contact     | Enter the name of contact person or organization              |
| Firmware Version   | Display the switch's firmware version                         |
| Kernel Version     | Display the kernel software version                           |
| MAC Address        | Display the unique hardware address assigned by manufacturer  |
|                    | (default)                                                     |

#### 5.1.2.2 Admin Password

Change web management login username and password for the management security issue

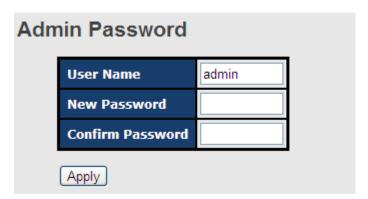

Admin Password interface

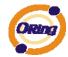

| Label            | Description                                      |
|------------------|--------------------------------------------------|
| User name        | Key in the new username (The default is "admin") |
| New Password     | Key in the new password (The default is "admin") |
| Confirm password | Re-type the new password.                        |
| Apply            | Click "Apply" to activate the configurations.    |

# 5.1.2.3 IP configuration

You can configure the IP Settings and DHCP client function through IP configuration.

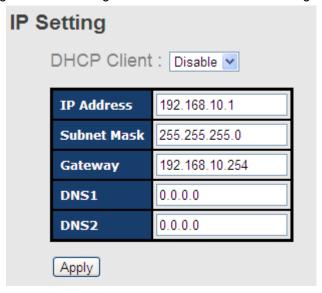

IP Configuration interface

| Label       | Description                                                        |  |
|-------------|--------------------------------------------------------------------|--|
| DHCP Client | To enable or disable the DHCP client function. When DHCP           |  |
|             | client function is enabling, the switch will assign the IP address |  |
|             | from the network DHCP server. The default IP address will be       |  |
|             | replaced by the IP address which the DHCP server has assigned.     |  |
|             | After clicking "Apply" button, a popup dialog will show up to      |  |
|             | inform you when the DHCP client is enabling. The current IP will   |  |
|             | lose and you should find the new IP on the DHCP server.            |  |
| IP Address  | Assign the IP address that the network is using. If DHCP client    |  |
|             | function is enabling, you do not need to assign the IP address.    |  |
|             | The network DHCP server will assign the IP address for the         |  |
|             | switch and it will be displayed in this column. The default IP is  |  |

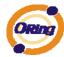

|             | 192.168.10.1                                                     |
|-------------|------------------------------------------------------------------|
| Subnet Mask | Assign the subnet mask for the IP address. If DHCP client        |
|             | function is enabling, you do not need to assign the subnet mask. |
| Gateway     | Assign the network gateway for the switch. The default gateway   |
|             | is 192.168.10.254                                                |
| DNS1        | Assign the primary DNS IP address                                |
| DNS2        | Assign the secondary DNS IP address                              |
| Apply       | Click "Apply" to activate the configurations.                    |

## **5.1.2.4 SNTP Configuration**

The SNTP (Simple Network Time Protocol) settings allow you to synchronize switch clocks in the Internet.

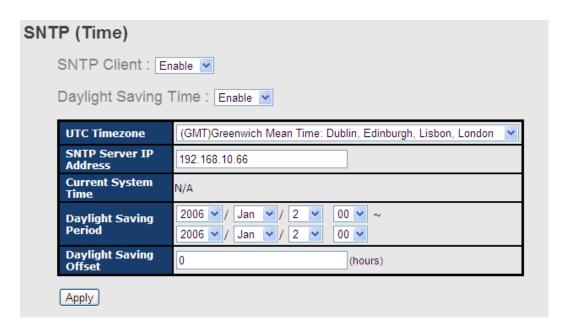

SNTP Configuration interface

| Label                | Description                                                        |  |  |
|----------------------|--------------------------------------------------------------------|--|--|
| SNTP Client          | Enable or disable SNTP function to get the time from the SNTP      |  |  |
|                      | server.                                                            |  |  |
| Daylight Saving Time | Enable or disable daylight saving time function. When daylight     |  |  |
|                      | saving time is enabling, you need to configure the daylight saving |  |  |
|                      | time period.                                                       |  |  |
| UTC Time zone        | Set the switch location time zone. The following table lists the   |  |  |
|                      | different location time zone for your reference.                   |  |  |

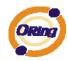

| Local Time Zone                                                                                                    | Conversion from UTC | Time at 12:00 UTC |
|----------------------------------------------------------------------------------------------------|---------------------|-------------------|
| November Time Zone                                                                                                  | - 1 hour            | 11 am             |
| Oscar Time Zone                                                                                                    | -2 hours            | 10 am             |
| ADT - Atlantic Daylight                                                                                             | -3 hours            | 9 am              |
| AST - Atlantic Standard<br>EDT - Eastern Daylight                                                                   | -4 hours            | 8 am              |
| EST - Eastern Standard CDT - Central Daylight                                                                       | -5 hours            | 7 am              |
| CST - Central Standard  MDT - Mountain Daylight                                                                     | -6 hours            | 6 am              |
| MST - Mountain Standard PDT - Pacific Daylight                                                                      | -7 hours            | 5 am              |
| PST - Pacific Standard<br>ADT - Alaskan Daylight                                                                    | -8 hours            | 4 am              |
| ALA - Alaskan Standard                                                                                              | -9 hours            | 3 am              |
| HAW - Hawaiian Standard                                                                                             | -10 hours           | 2 am              |
| Nome, Alaska                                                                                                    | -11 hours           | 1 am              |
| CET - Central European FWT - French Winter MET - Middle European MEWT - Middle European Winter SWT - Swedish Winter | +1 hour             | 1 pm              |
| EET - Eastern European, USSR Zone 1                                                                                 | +2 hours            | 2 pm              |
| BT - Baghdad, USSR Zone 2                                                                                           | +3 hours            | 3 pm              |
| ZP4 - USSR Zone 3                                                                                                   | +4 hours            | 4 pm              |
| ZP5 - USSR Zone 4                                                                                                   | +5 hours            | 5 pm              |

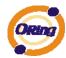

| ZP6 - USSR Zone 5                 | +6 hours  | 6 pm     |
|-----------------------------------|-----------|----------|
| WAST - West Australian Standard   | +7 hours  | 7 pm     |
| CCT - China Coast, USSR Zone 7    | +8 hours  | 8 pm     |
| JST - Japan Standard, USSR Zone 8 | +9 hours  | 9 pm     |
| EAST - East Australian Standard   |           |          |
| GST                               | +10 hours | 10 pm    |
| Guam Standard, USSR Zone 9        |           |          |
| IDLE - International Date Line    |           |          |
| NZST - New Zealand Standard       | +12 hours | Midnight |
| NZT - New Zealand                 |           |          |

| Label           | Description                                                   |
|-----------------|---------------------------------------------------------------|
| SNTP Sever IP   | Set the SNTP server IP address.                               |
| Address         |                                                               |
| Daylight Saving | Set up the Daylight Saving beginning time and Daylight Saving |
| Period          | ending time. Both will be different each year.                |
| Daylight Saving | Set up the offset time.                                       |
| Offset          |                                                               |
| Switch Timer    | Display the switch current time.                              |
| Apply           | Click "Apply" to activate the configurations.                 |

## 5.1.2.5 LLDP

LLDP (Link Layer Discovery Protocol) function allows the switch to advertise its information to other nodes on the network and store the information it discovers.

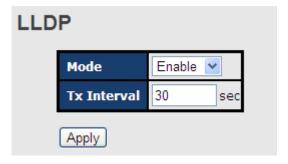

LLDP interface

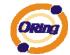

| Label         | Description                                            |
|---------------|--------------------------------------------------------|
| LLDP Protocol | "Enable" or "Disable" LLDP function.                   |
| LLDP Interval | The interval of resend LLDP (by default at 30 seconds) |
| Apply         | Click "Apply" to activate the configurations.          |
| Help          | Show help file.                                        |

# 5.1.2.6 Dip Setting

You can select Dip switch mode enable or disable

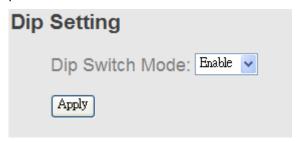

Dip setting interface

The following table describes the labels in this screen

| Label           | Description                          |
|-----------------|--------------------------------------|
| Dip Switch Mode | Enable or disable Dip Switch control |
| Apply           | Apply setting                        |

# 5.1.2.7 Backup & Restore

You can save current EEPROM value of the switch to TFTP server, then go to the TFTP restore configuration page to restore the EEPROM value.

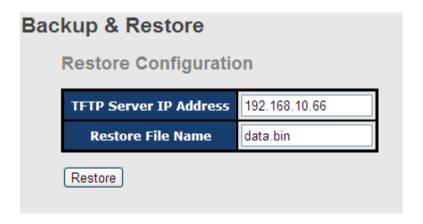

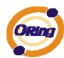

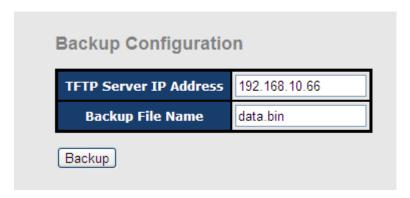

Backup & Restore interface

| Label                  | Description                                    |
|------------------------|------------------------------------------------|
| TFTP Server IP Address | Fill in the TFTP server IP                     |
| Restore File Name      | Fill the file name.                            |
| Restore                | Click "restore" to restore the configurations. |
| Restore File Name      | Fill the file name.                            |
| Restore                | Click "restore" to restore the configurations. |
| Backup                 | Click "backup" to backup the configurations.   |

# 5.1.2.8 Upgrade Firmware

Upgrade Firmware allows you to update the switch firmware. Before updating, make sure you have your TFTP server ready and the firmware image is on the TFTP server.

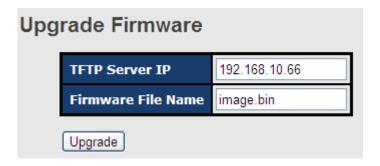

Update Firmware interface

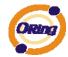

# 5.1.3 Redundancy

#### 5.1.3.1 Fast Recovery Mode

The Fast Recovery Mode can be set to connect multiple ports to one or more switches. The IES-2042PA with its fast recovery mode will provide redundant links. Fast Recovery mode supports 6 priorities, only the first priority will be the act port, the other ports configured with other priority will be the backup ports.

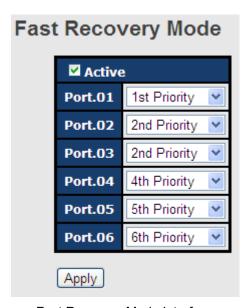

Fast Recovery Mode interface

| Label  | Description                                                        |  |
|--------|--------------------------------------------------------------------|--|
| Active | Activate the fast recovery mode.                                   |  |
| port   | Port can be configured as 6 priorities. Only the port with highest |  |
|        | priority will be the active port. 1st Priority is the highest.     |  |
| Apply  | Click "Apply" to activate the configurations.                      |  |

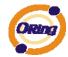

#### 5.1.3.2 O-Ring

O-Ring is one of the most powerful Redundant Ring technologies in the world. The recovery time of O-Ring is less than 10ms over 250 units of connections. It can reduce unexpected malfunction caused by network topology change. O-Ring technology supports three Ring topologies for network redundancy: O-Ring, Coupling Ring and Dual Homing.

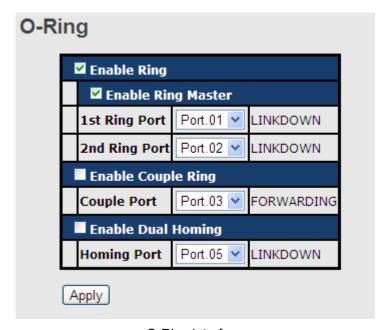

O-Ring interface

| Label                     | Description                                                     |  |
|---------------------------|-----------------------------------------------------------------|--|
| O-Ring                    | Mark to enable O-Ring.                                          |  |
| Ring Master               | There should be one and only one Ring Master in a ring.         |  |
|                           | However if there are two or more switches which set Ring Master |  |
|                           | to enable, the switch with the lowest MAC address will be the   |  |
|                           | actual Ring Master and others will be Backup Masters.           |  |
| 1 <sup>st</sup> Ring Port | The primary port                                                |  |
| 2 <sup>nd</sup> Ring Port | The backup port                                                 |  |
| Coupling Ring             | Mark to enable Coupling Ring. Coupling Ring can be used to      |  |
|                           | divide a big ring into two smaller rings to avoid effecting all |  |
|                           | switches when network topology change. It is a good application |  |
|                           | for connecting two O-Rings.                                     |  |
| Coupling Port             | Link to Coupling Port of the switch in another ring. Coupling   |  |
|                           | Ring need four switch to build an active and a backup link.     |  |

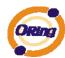

|                    | Set a port as coupling port. The coupled four ports of four       |  |  |
|--------------------|-------------------------------------------------------------------|--|--|
|                    | switches will be run at active/backup mode.                       |  |  |
| Control Port       | Link to Control Port of the switch of the same ring. Control Port |  |  |
|                    | used to transmit control signals.                                 |  |  |
| <b>Dual Homing</b> | Mark to enable Dual Homing. By selecting Dual Homing mode,        |  |  |
|                    | O-Ring will be connected to normal switches through two RSTP      |  |  |
|                    | links (ex: backbone Switch). The two links work as                |  |  |
|                    | active/backup mode, and connect each O-Ring to the normal         |  |  |
|                    | switches in RSTP mode.                                            |  |  |
| Apply              | Click "Apply" to activate the configurations.                     |  |  |

**Note:** We don't suggest you to set one switch as a Ring Master and a Coupling Ring at the same time due to heavy load.

#### 5.1.3.3 O-Chain

O-Chain is the revolutionary network redundancy technology that provides the add-on network redundancy topology for any backbone network, providing ease-of-use while maximizing fault-recovery swiftness, flexibility, compatibility, and cost-effectiveness in one set of network redundancy topology. O-Chain allows multiple redundant network rings of different redundancy protocols to join and function together as a larger and more robust compound network topology, i.e. the creation of multiple redundant networks beyond the limitations of current redundant ring technology.

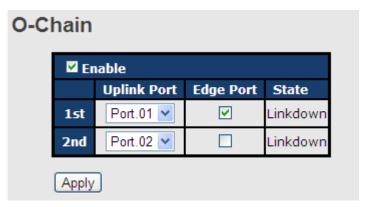

O-Chain interface

| Label                     | Description                                                       |
|---------------------------|-------------------------------------------------------------------|
| Enable                    | Enabling the O-Chain function                                     |
| 1 <sup>st</sup> Ring Port | Choosing the port which connect to the ring                       |
| 2 <sup>nd</sup> Ring Port | Choosing the port which connect to the ring                       |
| Edge Port                 | In the O-Chain application, the head and tail of two Switch Port, |

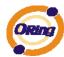

must start the Edge,MAC smaller Switch, Edge port will be the backup and RM LED Light.

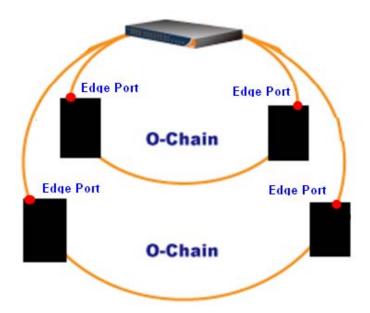

# 5.1.3.4 Open-Ring

Open-Ring technology can be applied for other vendor's proprietary ring. Thus, you can add switches of ORing into the network constructed by other ring technology and enable Open-Ring to co-operate with other vendor's managed switch.

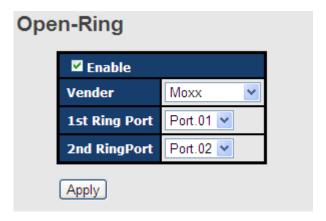

Open-Ring interface

| Label                     | Description                                              |
|---------------------------|----------------------------------------------------------|
| Enable                    | Enabling the Open-Ring function                          |
| Vender                    | Choosing the venders that you want to join to their ring |
| 1 <sup>st</sup> Ring Port | Choosing the port which connect to the ring              |
| 2 <sup>nd</sup> Ring Port | Choosing the port which connect to the ring              |

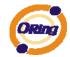

The application of Open-Ring is shown as below.

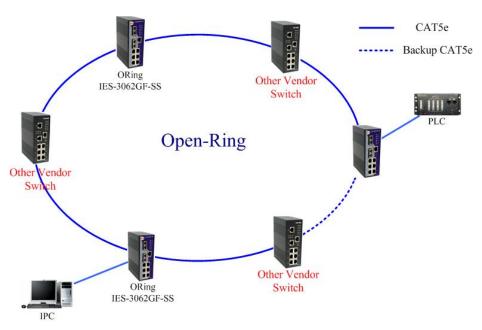

Open-Ring connection

#### 5.1.3.5 RSTP

The Rapid Spanning Tree Protocol (RSTP) is an evolution of the Spanning Tree Protocol. It provides faster spanning tree convergence after a topology change. The system also supports STP and the system will auto detect the connected device that is running STP or RSTP protocol.

#### **RSTP** setting

You can enable/disable the RSTP function, and set the parameters for each port.

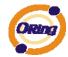

# **RSTP - Setting**

RSTP Mode : Enable 💌

## **Bridge Configuration**

| Priority (0-61440)        | 32768 💌 |
|---------------------------|---------|
| Max Age Time(6-40)        | 20      |
| Hello Time (1-10)         | 2       |
| Forward Delay Time (4-30) | 15      |

# **Port Configuration**

| Port | Path Cost<br>(1-200000000) | Priority<br>(0-240) | Admin P2P | Admin Edge | Admin Non STP |
|------|----------------------------|---------------------|-----------|------------|---------------|
| 1    | 200000                     | 128                 | Auto 💌    | True 💌     | False 💌       |
| 2    | 200000                     | 128                 | Auto 💌    | True 💌     | False 💌       |
| 3    | 200000                     | 128                 | Auto 💌    | True 💌     | False 💌       |
| 4    | 200000                     | 128                 | Auto 💌    | True 💌     | False 💌       |
| 5    | 200000                     | 128                 | Auto 💌    | True 💌     | False 💌       |
| 6    | 200000                     | 128                 | Auto 💌    | True 💌     | False 💌       |

Apply

RSTP Setting interface

| Label              | Description                                                        |  |  |  |
|--------------------|--------------------------------------------------------------------|--|--|--|
| RSTP mode          | You must enable or disable RSTP function before configuring the    |  |  |  |
|                    | related parameters.                                                |  |  |  |
| Priority (0-61440) | A value used to identify the root bridge. The bridge with the      |  |  |  |
|                    | lowest value has the highest priority and is selected as the root. |  |  |  |
|                    | If the value changes, you must reboot the switch. The value        |  |  |  |
|                    | must be multiple of 4096 according to the protocol standard rule.  |  |  |  |
| Max Age (6-40)     | The number of seconds a bridge waits without receiving             |  |  |  |
|                    | Spanning-tree Protocol configuration messages before attempting    |  |  |  |
|                    | a reconfiguration. Enter a value between 6 through 40.             |  |  |  |
| Hello Time (1-10)  | The time that controls switch sends out the BPDU packet to check   |  |  |  |

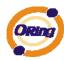

|                  | RSTP current status. Enter a value between 1 through 10.             |  |  |
|------------------|----------------------------------------------------------------------|--|--|
| Forwarding Delay | The number of seconds a port waits before changing from its          |  |  |
| Time (4-30)      | Rapid Spanning-Tree Protocol learning and listening states to the    |  |  |
|                  | forwarding state. Enter a value between 4 through 30.                |  |  |
| Path Cost        | The cost of the path to the other bridge from this transmitting      |  |  |
| (1-20000000)     | bridge at the specified port. Enter a number 1 through               |  |  |
|                  | 200000000.                                                           |  |  |
| Priority (0-240) | Decide which port should be blocked by priority in LAN. Enter a      |  |  |
|                  | number 0 through 240. The value of priority must be the multiple     |  |  |
|                  | of 16                                                                |  |  |
| Admin P2P        | Some of the rapid state transactions that are possible within        |  |  |
|                  | RSTP are dependent upon whether the port concerned can only          |  |  |
|                  | be connected to exactly one other bridge (i.e. It is served by a     |  |  |
|                  | point-to-point LAN segment), or it can be connected to two or        |  |  |
|                  | more bridges (i.e. It is served by a shared medium LAN segment).     |  |  |
|                  | This function allows the P2P status of the link to be manipulated    |  |  |
|                  | administratively. True means P2P enabling. False means P2P           |  |  |
|                  | disabling.                                                           |  |  |
| Admin Edge       | The port is directly connected to end stations, and it cannot create |  |  |
|                  | bridging loop in the network. To configure the port as an edge       |  |  |
|                  | port, set the port to "True".                                        |  |  |
| Admin Non STP    | The port includes the STP mathematic calculation. <b>True</b> is not |  |  |
|                  | including STP mathematic calculation. False is including the         |  |  |
|                  | STP mathematic calculation.                                          |  |  |
| Apply            | Click "Apply" to activate the configurations.                        |  |  |

**NOTE:** Follow the rule to configure the MAX Age, Hello Time, and Forward Delay Time:

 $2 \times (Forward Delay Time value -1) \ge Max Age value \ge 2 \times (Hello Time value +1)$ 

#### **RSTP Information**

Show RSTP algorithm result at this table.

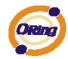

#### **RSTP** - Information

#### **Root Bridge Information**

| Bridge ID          | 8000-001E94170067 |
|--------------------|-------------------|
| Root Priority      | 32768             |
| Root Port          | Root              |
| Root Path Cost     | 0                 |
| Max Age Time       | 20                |
| Hello Time         | 2                 |
| Forward Delay Time | 15                |

#### **Port Information**

| Port    | Path Cost | <b>Port Priority</b> | OperP2P | OperEdge | STP Neighbor | State      | Role       |
|---------|-----------|----------------------|---------|----------|--------------|------------|------------|
| Port.01 | 200000    | 128                  | True    | True     | False        | Disabled   | Disabled   |
| Port.02 | 200000    | 128                  | True    | True     | False        | Disabled   | Disabled   |
| Port.03 | 200000    | 128                  | True    | True     | False        | Forwarding | Designated |
| Port.04 | 200000    | 128                  | True    | True     | False        | Disabled   | Disabled   |
| Port.05 | 200000    | 128                  | True    | True     | False        | Disabled   | Disabled   |
| Port.06 | 200000    | 128                  | True    | True     | False        | Disabled   | Disabled   |

**RSTP** Information interface

# **5.1.4 Port Configuration**

#### 5.1.4.1 Port Control

By this function, you can set the state, speed/duplex, flow control, and security of the port.

## **Port Control**

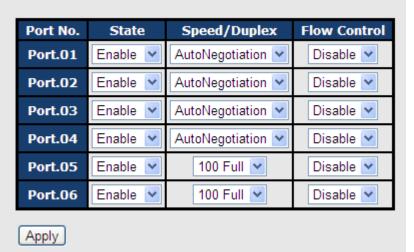

Port Control interface

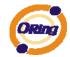

| Label        | Description                                                     |
|--------------|-----------------------------------------------------------------|
| Port NO.     | Port number for setting.                                        |
| State        | Enable/Disable the port.                                        |
| Speed/Duplex | You can set Auto-negotiation, 100 full,100 half,10 full,10 half |
|              | mode.                                                           |
| Flow Control | Support symmetric and asymmetric mode to avoid packet loss      |
|              | when congestion occurred.                                       |
| Apply        | Click "Apply" to activate the configurations.                   |

#### 5.1.4.2 Port Status

The following information provides the current port status.

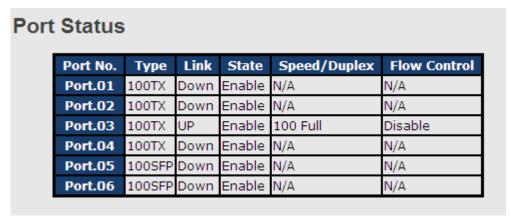

Port Status interface

#### **5.1.4.3 Port Alias**

The user can define the name of every Port. User can be convenient management every Port.

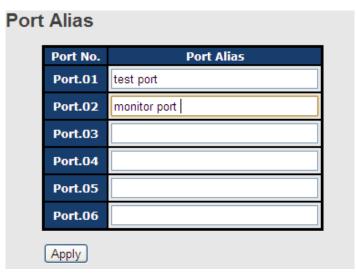

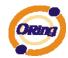

#### 5.1.5 VLAN

A Virtual LAN (VLAN) is a logical network grouping that limits the broadcast domain, which allows you to isolate network traffic. Only the members of the VLAN will receive traffic from the same members of VLAN. Basically, creating a VLAN from a switch is logically equivalent of reconnecting a group of network devices to another Layer 2 switch. However, all the network devices are still plugged into the same switch physically. The switch supports port-based VLAN only.

#### 5.1.5.1 VLAN Configuration – Port Based

Traffic is forwarded to the member ports of the same vlan group. vlan port based startup, set in the same group of the port, can be a normal transmission packet, without restricting the types of packets.

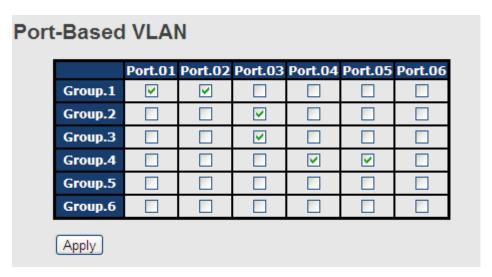

VLAN Configuration - Port Based VLAN interface

| Label | Description                                        |
|-------|----------------------------------------------------|
| Group | Mark the blank to assign the port into VLAN group. |
| Apply | Click "Apply" to activate the configurations.      |
| Help  | Show help file.                                    |

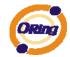

#### 5.1.6 SNMP Configuration

Simple Network Management Protocol (SNMP) is the protocol developed to manage nodes (servers, workstations, routers, switches and hubs etc.) on an IP network. SNMP enables network administrators to manage network performance, find and solve network problems, and plan for network growth. Network management systems learn of problems by receiving traps or change notices from network devices implementing SNMP.

#### 5.1.6.1 SNMP - Agent Setting

You can set SNMP agent related information by Agent Setting Function.

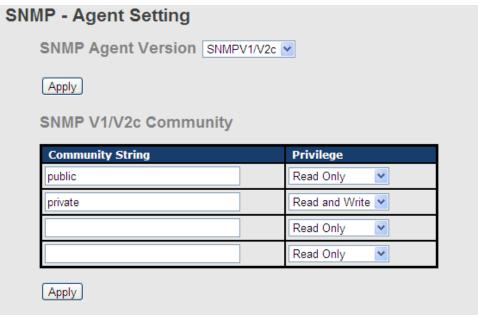

SNMP - Agent Setting interface

| Label        | Description                                                |  |  |
|--------------|------------------------------------------------------------|--|--|
| SNMP - Agent | SNMP Community should be set for SNMP. Four sets of        |  |  |
| Setting      | "Community String/Privilege" are supported. Each Community |  |  |
|              | String is maximum 32 characters. Keep empty to remove this |  |  |
|              | Community string.                                          |  |  |

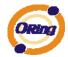

#### 5.1.6.2 SNMP -Trap Setting

A trap manager is a management station that receives traps, the system alerts generated by the switch. If no trap manager is defined, no traps will issue. Create a trap manager by entering the IP address of the station and a community string. To define management stations as trap manager and enter SNMP community strings and selects the SNMP version.

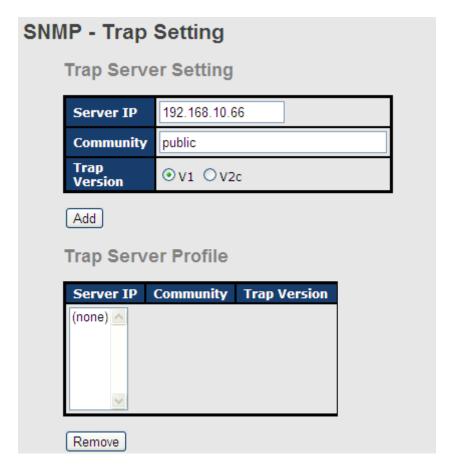

SNMP -Trap Setting interface

| Label        | Description                           |
|--------------|---------------------------------------|
| Server IP    | The server IP address to receive Trap |
| Community    | Community for authentication          |
| Trap Version | Trap Version supports V1 and V2c.     |
| Add          | Add trap server profile.              |
| Remove       | Remove trap server profile.           |
| Help         | Show help file.                       |

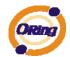

# 5.1.6.3 SNMP - SNMP-V3 Setting

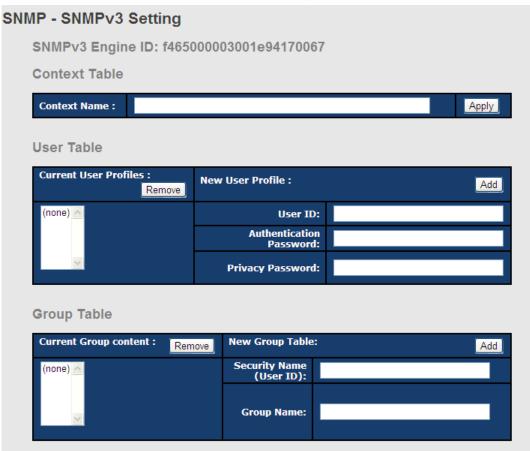

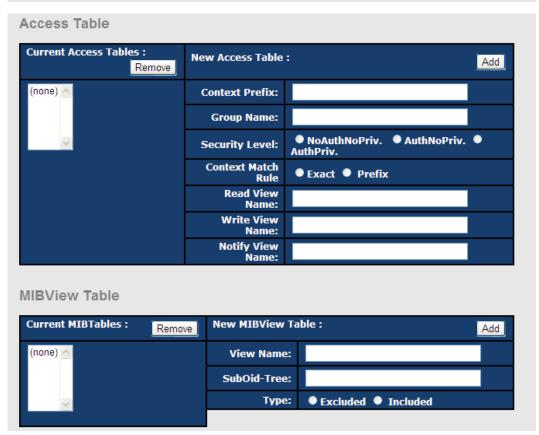

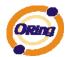

| Label         | Description                                                 |  |  |
|---------------|-------------------------------------------------------------|--|--|
| Context Table | Configure SNMP v3 context table. Assign the context name of |  |  |
|               | context table. Click "Apply" to change context name         |  |  |
| User Table    | 1. Configure SNMP v3 user table.                            |  |  |
|               | 2. User ID: set up the user name.                           |  |  |
|               | 3. Authentication Password: set up the                      |  |  |
|               | authentication password.                                    |  |  |
|               | 4. <b>Privacy Password:</b> set up the private password.    |  |  |
|               | 5. Click "Add" to add context name.                         |  |  |
|               | 6. Click "Remove" to remove unwanted context name.          |  |  |
| Group Table   | Configure SNMP v3 group table.                              |  |  |
|               | 2. Security Name (User ID): assign the user name            |  |  |
|               | that you have set up in user table.                         |  |  |
|               | 3. <b>Group Name:</b> set up the group name.                |  |  |
|               | 4. Click "Add" to add context name.                         |  |  |
|               | 5. Click "Remove" to remove unwanted context name.          |  |  |
| Access Table  | Configure SNMP v3 access table.                             |  |  |
|               | 2. Context Prefix: set up the context name.                 |  |  |
|               | 3. <b>Group Name:</b> set up the group.                     |  |  |
|               | 4. Security Level: select the access level.                 |  |  |
|               | 5. Context Match Rule: select the context match rule.       |  |  |
|               | 6. Read View Name: set up the read view.                    |  |  |
|               | 7. Write View Name: set up the write view.                  |  |  |
|               | 8. Notify View Name: set up the notify view.                |  |  |
|               | 9. Click "Add" to add context name.                         |  |  |
|               | 10. Click "Remove" to remove unwanted context name.         |  |  |
| MIBview Table | Configure MIB view table.                                   |  |  |
|               | 2. ViewName: set up the name.                               |  |  |
|               | 3. Sub-Oid Tree: fill the Sub OID.                          |  |  |
|               | 4. <b>Type:</b> select the type – exclude or included.      |  |  |
|               | 5. Click "Add" to add context name.                         |  |  |
|               | 6. Click "Remove" to remove unwanted context name.          |  |  |
| Help          | Show help file.                                             |  |  |

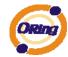

# 5.1.7 System Warning

Warning function is very important for managing switch. You can manage switch by SYSLOG, E-MAIL, and Fault Relay. It helps you to monitor the switch status on remote site. When events occurred, the warning message will send to your appointed server, E-MAIL, or relay fault to switch panel.

## 5.1.7.1 Syslog Setting

The SYSLOG is a protocol to transmit event notification messages across networks.

Please refer to RFC 3164 - The BSD SYSLOG Protocol

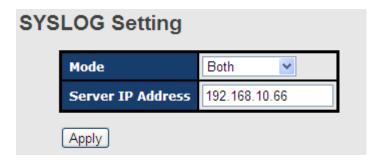

System Warning - SYSLOG Setting interface

| Label            | Description                                     |  |
|------------------|-------------------------------------------------|--|
| SYSLOG Mode      | ■ <b>Disable:</b> disable SYSLOG.               |  |
|                  | ■ Client Only: log to local system.             |  |
|                  | ■ Server Only: log to a remote SYSLOG server.   |  |
|                  | ■ Both: log to both of local and remote server. |  |
|                  |                                                 |  |
| SYSLOG Server IP | The remote SYSLOG Server IP address.            |  |
| Address          |                                                 |  |
| Apply            | Click "Apply" to activate the configurations.   |  |
| Help             | Show help file.                                 |  |

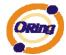

# 5.1.7.2 System Event Log

If system log client is enabled, the system event logs will show in this table.

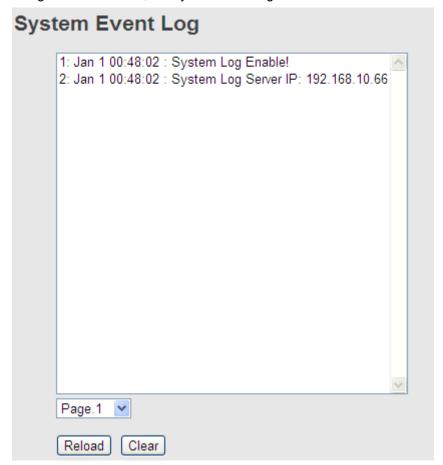

System event log interface

The following table describes the labels in this screen.

| Label  | Description                                         |
|--------|-----------------------------------------------------|
| Page   | Select LOG page.                                    |
| Reload | To get the newest event logs and refresh this page. |
| Clear  | Clear log.                                          |
| Help   | Show help file.                                     |

# 5.1.7.3 SMTP Setting

The SMTP is Short for Simple Mail Transfer Protocol. It is a protocol for e-mail transmission across the Internet. Please refer to RFC 821 - Simple Mail Transfer Protocol.

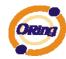

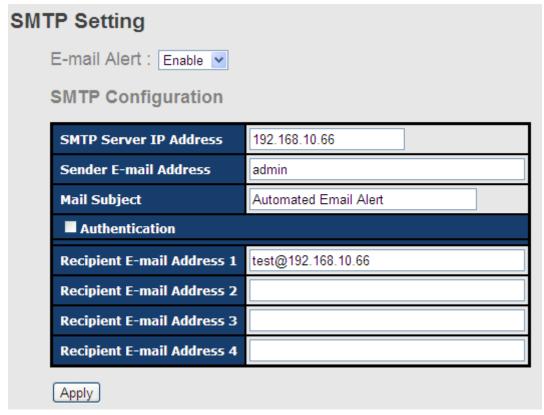

System Warning – SMTP Setting interface

| Label            | Description                                                        |
|------------------|--------------------------------------------------------------------|
| E-mail Alarm     | Enable/Disable transmission system warning events by e-mail.       |
| Sender E-mail    | The SMTP server IP address                                         |
| Address          |                                                                    |
| Mail Subject     | The Subject of the mail                                            |
| Authentication   | ■ Username: the authentication username.                           |
|                  | ■ Password: the authentication password.                           |
|                  | ■ Confirm Password: re-enter password.                             |
|                  |                                                                    |
| Recipient E-mail | The recipient's E-mail address. It supports up to 6 recipients per |
| Address          | mail.                                                              |
| Apply            | Click "Apply" to activate the configurations.                      |
| Help             | Show help file.                                                    |

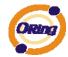

#### 5.1.7.4 Event Selection

SYSLOG and SMTP are the two warning methods that supported by the system. Check the corresponding box to enable system event warning method you wish to choose.

Please note that the checkbox cannot be checked when SYSLOG or SMTP is disabled.

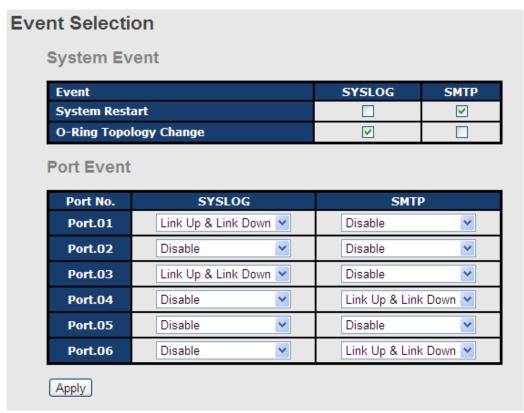

System Warning - Event Selection interface

| Label             | Description                                   |
|-------------------|-----------------------------------------------|
| System Event      |                                               |
| System Cold Start | Alert when system restart                     |
| O-Ring Topology   | Alert when O-Ring topology change             |
| Change            |                                               |
| Port Event        | ■ Disable                                     |
|                   | ■ Link Up                                     |
|                   | ■ Link Down                                   |
|                   | ■ Link Up & Link Down                         |
|                   |                                               |
| Apply             | Click "Apply" to activate the configurations. |
| Help              | Show help file.                               |

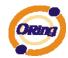

# 5.1.7.5 Fault Relay Alarm

When any selected fault event is happened, the Fault LED in switch panel will light up and the electric relay will signal at the same time.

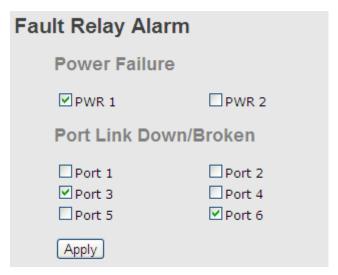

Fault alarm interface

#### 5.1.8 Save Configuration

If any configuration changed, "Save Configuration" should be clicked to save current configuration data into the permanent flash memory. Otherwise, the current configuration will be lost when power off or system reset.

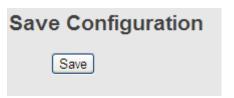

System Configuration interface

| Label | Description              |
|-------|--------------------------|
| Save  | Save all configurations. |
| Help  | Show help file.          |

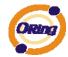

# 5.1.9 Factory Default

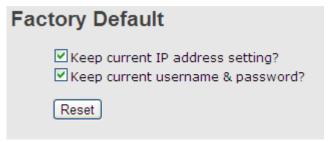

Factory Default interface

Reset switch to default configuration. Click Reset to reset all configurations to the default value. You can select "Keep current IP address setting" and "Keep current username & password" to prevent IP and username & password from default.

# 5.1.10 System Reboot

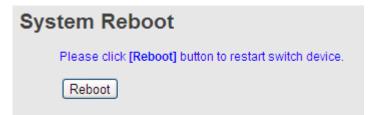

System Reboot interface

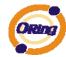

# **Technical Specifications**

| ORing Switch Model                              | IES-2042PA                                                                                                    |
|-------------------------------------------------|----------------------------------------------------------------------------------------------------|
| Physical Ports                                  |                                                                                                    |
| 10/100 Base-T(X) Ports in RJ45<br>Auto MDI/MDIX | 4                                                                                                    |
| 100Base-FX SFP Ports                            | 2                                                                                                    |
| Technology                                      |                                                                                                    |
| Ethernet Standards                              | IEEE 802.3 for 10Base-T IEEE 802.3u for 100Base-TX and 100Base-FX IEEE 802.3x for Flow control IEEE 802.1D for STP (Spanning Tree Protocol) IEEE 802.1w for RSTP (Rapid Spanning Tree Protocol) IEEE 802.1AB for LLDP (Link Layer Discovery Protocol)                       |
| MAC Table                                       | 2048 MAC addresses                                                                                                    |
| Priority Queues                                 | 4                                                                                                    |
| Processing                                      | Store-and-Forward                                                                                                    |
| Switch Properties                               | Switching bandwidth: 1.2Gbps VLAN: Port Based                                                                                                    |
| Security Features                               | Enable/disable ports  VLAN to segregate and secure network traffic                                                                                                    |
| Software Features                               | STP/RSTP (IEEE 802.1D/w)  Redundant Ring (O-Ring) with recovery time less than 10ms over 250 units  DHCP Client  Port base VLAN  LLDP (Link Layer Discovery Protocol)  Port configuration, status, statistics, monitoring, security  SNMP v1/v2c/v3 and private MIB support |
| Network RedundanZcy                             | O-Ring Open-Ring O-Chain Fast recovery STP RSTP                                                                                                    |
| DIP-Switch Setting                              |                                                                                                    |
| P.F.                                            | When power fault enable relay warning system (On: Enable, Off: Disable function)                                                                                                    |
| R.E.                                            | Enable/Disable O-Ring function (On : Enable, Off : Disable)                                                                                                    |
| R.M.                                            | Enable/Disable Ring Master Mode (On : Enable, Off : Disable)                                                                                                    |
| R.S.                                            | O-Ring redundant port select (On: ring port set to port-5 and port-6, Off: ring port set to port-1 and port-2)                                                                                                    |
| LED Indicators                                  |                                                                                                    |
| Power Indicator                                 | Green LED x 2                                                                                                    |
| 10/100Base-T(X) RJ45 Port Indicator             | Green for port Link/Act. Amber for Link                                                                                                    |
| 100Base-FX SFP Port Indicator                   | Green for port Link/Act                                                                                                    |
| R.M. Indicator                                  | Green: Indicate system operated in O-Ring Master mode                                                                                                    |
| O-Ring Indicator                                | Green: Indicate port operated in O-Ring mode                                                                                                    |
| Fault Indicator                                 | Amber : Indicate unexpected event occurred                                                                                                    |
| Fault Contact                                   |                                                                                                    |
| Relay                                           | Relay output to carry capacity of 1A at 24VDC                                                                                                    |
| Power                                           |                                                                                                    |
| Input Power                                     | 12~ 48 VDC power inputs on 6-pin terminal block                                                                                                    |
| Power Consumption (Typ.)                        | 7 Watts max                                                                                                    |
| Overload Current Protection                     | Present                                                                                                    |
|                                                 |                                                                                                    |

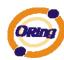

| Reverse Polarity Protection | Present                                                                                                    |
|-----------------------------|----------------------------------------------------------------------------------------------------|
| Physical Characteristic     |                                                                                                    |
| Enclosure                   | IP-30                                                                                                    |
| Dimension (W x D x H)       | 26.1 mm (W) x 95 mm(D) x 144.3(H) mm                                                                                     |
| Weight (g)                  | 395 g                                                                                                    |
| Environmental               |                                                                                                    |
| Storage Temperature         | -40 to 85°C (-40 to 185°F)                                                                                               |
| Operating Temperature       | -40 to 70°C (-40 to 158°F)                                                                                               |
| Operating Humidity          | 5% to 95% Non-condensing                                                                                                 |
| Regulatory approvals        |                                                                                                    |
| EMI                         | FCC Part 15, CISPR (EN55022) class A                                                                                     |
| EMS                         | EN61000-4-2 (ESD), EN61000-4-3 (RS), EN61000-4-4 (EFT), EN61000-4-5 (Surge), EN61000-4-6 (CS), EN61000-4-8, EN61000-4-11 |
| Shock                       | IEC60068-2-27                                                                                                    |
| Free Fall                   | IEC60068-2-32                                                                                                    |
| Vibration                   | IEC60068-2-6                                                                                                    |
| Safety                      | EN60950-1                                                                                                    |
| Warranty                    | 5 years                                                                                                    |